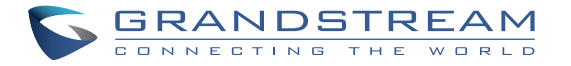

# **GXV3500**

**IP Video Encoder/Decoder**

## Grandstream Networks, Inc.

126 Brookline Ave, 3rd Floor Boston, MA 02215. USA Tel : +1 (617) 566 - 9300 Fax: +1 (617) 249 - 1987

**www.grandstream.com**

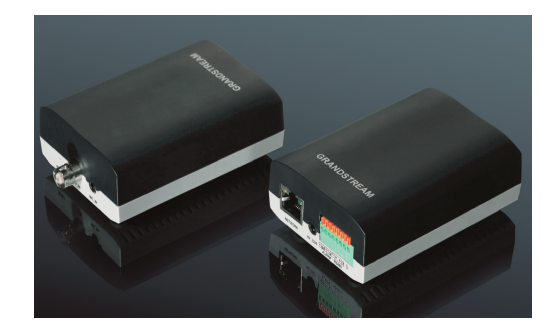

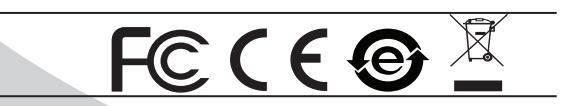

Quick Installation Guide

For Warranty and RMA information, please visit www.grandstream.com

## **МЕРЫ ПРЕДОСТОРОЖНОСТИ**

- Не пытайтесь открывать, разбирать или изменять устройство
- Не используйте адаптер питания другого производителя
- Не допускается использование устройства при температурах вне диапазона от 0 °C до 45 °C при эксплуатации и от -20 °C до 60 °C при хранении
- Не допускается исспользовать устройство при относительной влажности вне диапазона 10-90 (без конденсата)
- Нормальная работа камеры возможна только при правильной установке

## **КОМПЛЕКТ ПОСТАВКИ**

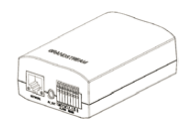

1 x GXV3500

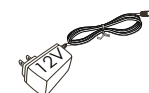

1x Блок питания 12 V

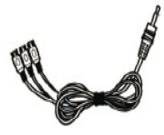

1 x RCA кабель для выхода на TV DISPLAY

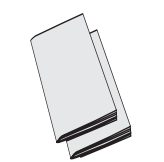

1 x Краткое руководство пользователя, 1 x GPL Лицензия

## **ПОДКЛЮЧЕНИЕ GXV3500**

При выполнении инструкций смотрите на приведенный рисунок на следующей странице.

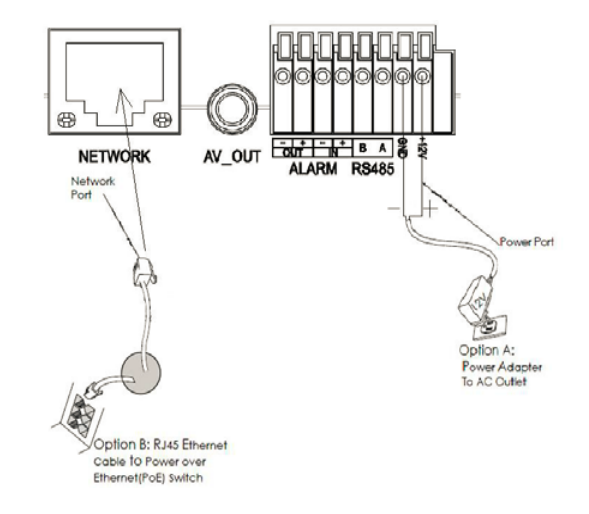

#### **ПРИМЕЧАНИЕ:**

При питании от сети применяется вариант A; при питании через Ethernet (PoE) коммутатор применяется вариант B.

#### **Вариант A**

- **Шаг 1:** Вставьте адаптер питания в гнездо 12В DC в кабеле в GXV3500. Вставьте другой конец адаптера в розетку питания переменного тока.
- **Шаг 2:** Вставьте кабель Ethernet RJ45 в сетевое гнездо в кабеле GXV3500. Вставьте другой конец в коммутатор или маршрутизатор.

#### **Вариант B**

**Шаг 1:** Вставьте кабель Ethernet RJ45 в сетевое гнездо в кабеле в GXV3500. Вставьте другой конец в коммутатор с питанием через Ethernet (POE).

### **КОНФИГУРАЦИЯ GXV3500**

Настройте GXV3500 помощью Firefox, Chrome или Microsoft Internet Explorer (с установленным соответствующим плагином или Active-X)

Подключите GXV3500 к включенной сети сервера DHCP

**Шаг 1:** Загрузите и установите утилиту GS\_Search.

 http://www.grandstream.com/products/tools/ surveillance/GS\_Search.zip

**Шаг 2:** Запустите утилиту Grandstream GS\_Search..

- **Шаг 3:** Для запуска поиска устройств щелкните кнопку "Search". Search
- **Шаг 4:** Обнаруженные устройства появятся в окне вывода, как показано ниже.

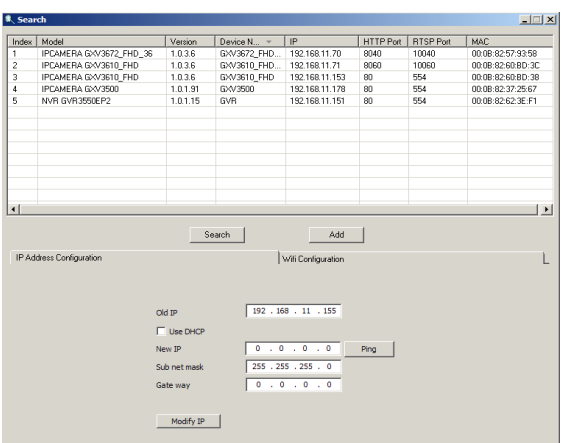

- **Шаг 5:** Щелкните два раза по обнаруженному устройству. Браузер выставленный по умолчанию (Firefox в этом примере) откроет web-интерфейс камеры.
- **Шаг 6:** Всплывающее окно запросит имя пользователя и пароль. Значение имени пользователя и пароля администратора по умолчанию имеет значение "admin"
- **Шаг 7:** После логина в web-интерфейс, браузер покажет, что требуется установка Active-X или Видео плагина. Выполните отображаемые инструкции, чтобы загрузить и установить его.
- **Шаг 8:** Если загрузка или установка не удалась из-за параметров безопасности браузера или медленного подключения к интернету, пожалуйста, загрузите файлы по ссылке ниже. Сохраните и установите программу, а потом перезапустите браузер. Видео с камеры будет отображено внутри web-интерфейса браузера.

#### • **Вставной**

 http://www.grandstream.com/products/tools/ surveillance/webcontrl\_plugin.zip

**Шаг 9:** Вот пример скриншота с успешной установкой Active-X или Видео плагина. Нажмите кнопку "Play", чтобы просмотреть видео-поток.

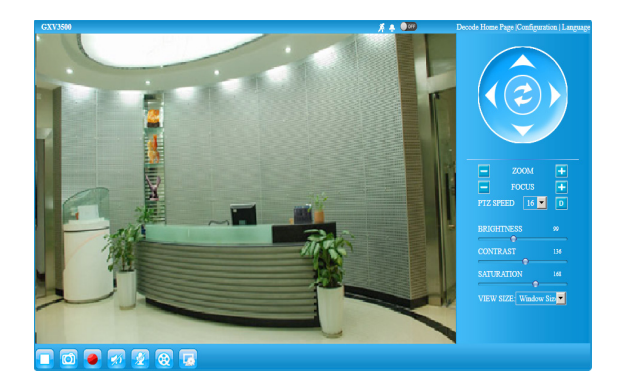

**Шаг 10:** Нажмите иконки и меню на левой стороне web-интерфейса для более детальной и расширенной конфигурации.

### **Подключение GXV3500 ИСПОЛЬЗУЯ СТАТИЧЕСКИЙ IP**

Если камера не получает ответ от DHCP сервера. или сеть без DHCP сервера, в течении 3 минут, то камера будет доступна по IP-адресу по умолчанию 192 168 1 168

- Шаг 1: С помощью Ethernet-кабеля R 145 полключите сетевой порт компьютера непосредственно к гнезду Ethernet GXV3500.
- Шаг 2: Запустите утилиту GS\_Search. Утилита найдет IP-адрес GXV3500 (IP-адрес по умолчанию 192.168.1.168).
- Шаг 3: Введите НОВЫЙ IP-адрес, маску подсети и ШЛЮЗ ПО УМОЛЧАНИЮ В СООТВЕТСТВИИ С конфигурацией сети. Проверьте необходимую информацию у администратора локальной сети.
- Шаг 4: Щелкните "Modify IP". Требуемый IP-адрес будет прописан для GXV3500.

Более подробную информацию можно получить. загрузив Руководство пользователя и часто задаваемые вопросы.

- http://www.grandstream.com/index.php/products/ ip-video-surveillance/GXV3500
- http://www.arandstream.com/support

http://www.grandstream.com/support/tools

### **GXV3500 SAMPLE CXEMA**

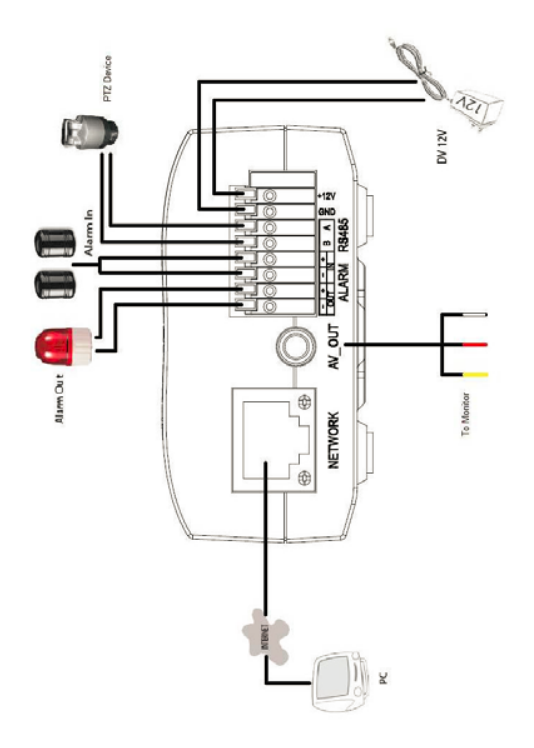